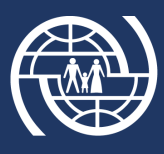

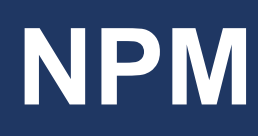

# **Google Earth user manual**

## **Google Earth**

#### Download and install Google Earth

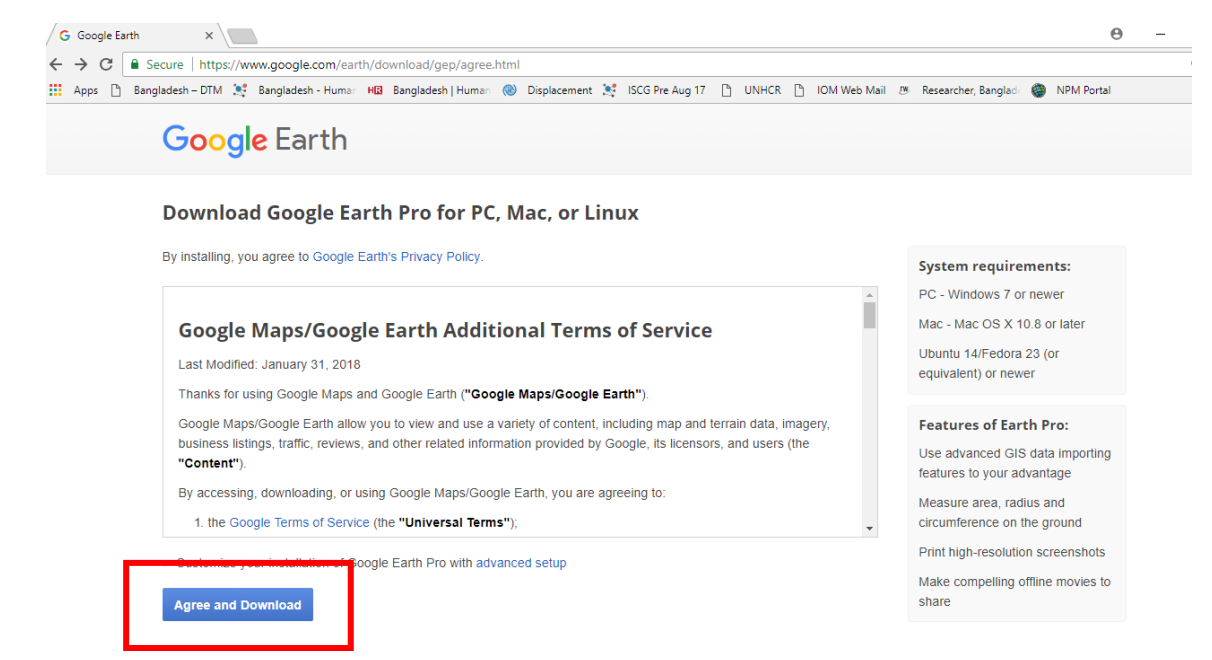

#### **How to download data from HDX**

Please, follow the link [https://data.humdata.org/dataset/iom](https://data.humdata.org/dataset/iom-npm-cox-bazar-uav-imagery)-npm-cox-bazar-uav-imagery . Tailored packages by camp are available as well at the link [https://data.humdata.org/dataset/data](https://data.humdata.org/dataset/data-and-resources-by-camps)-and-resources-by-camps and will be updated after every NPM assessment.

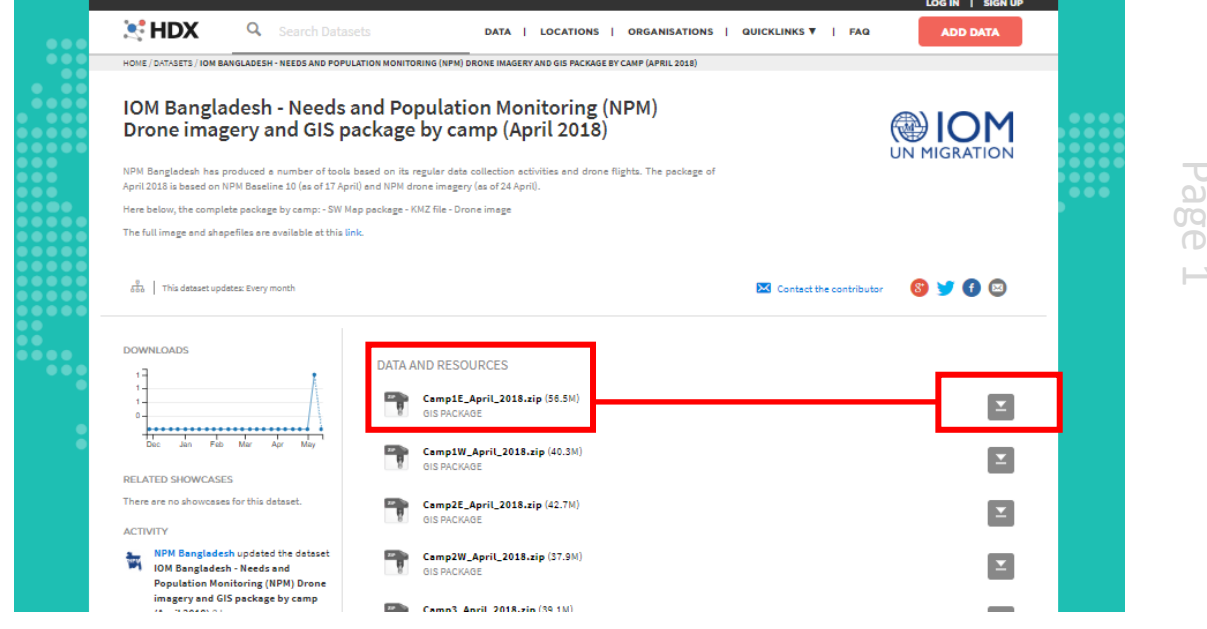

#### **How to open KML/KMZ?**

After downloading the file, click on it.

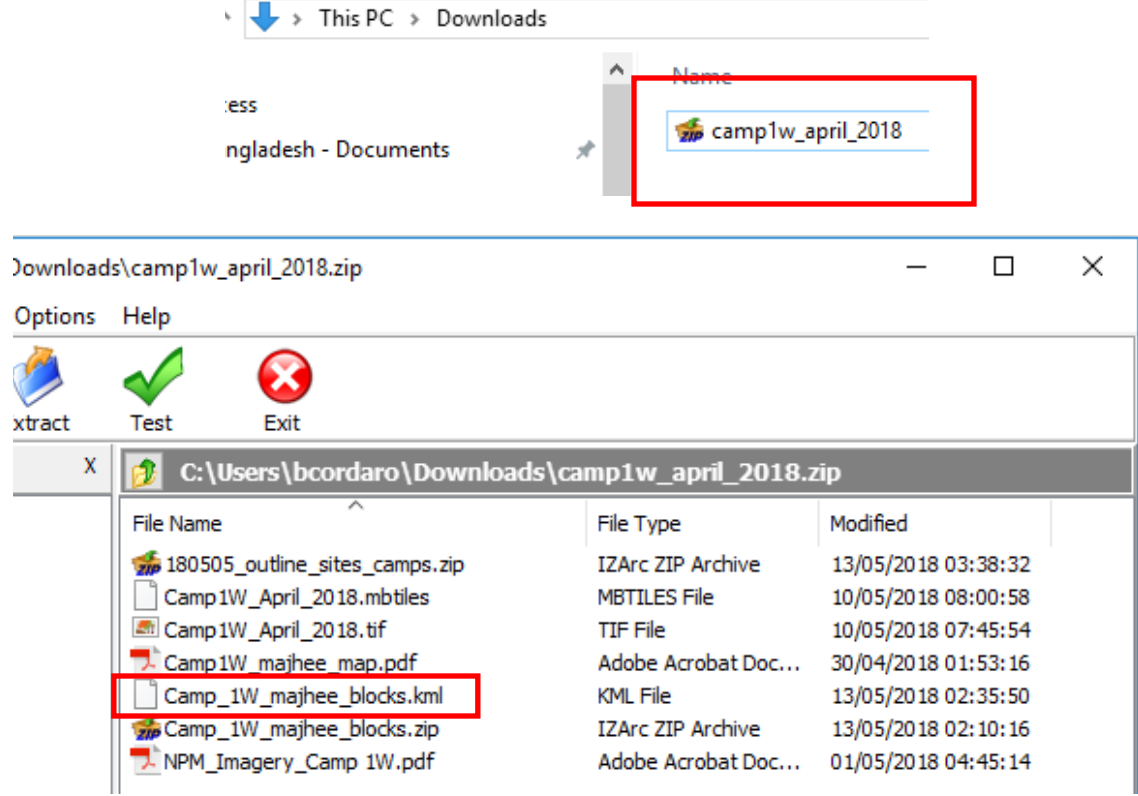

Double click on the saved KMZ/KML file to open the map in Google Earth. Open Google Earth, go to File at the top menu, select Open and navigate to where you saved the KMZ files on your computer.

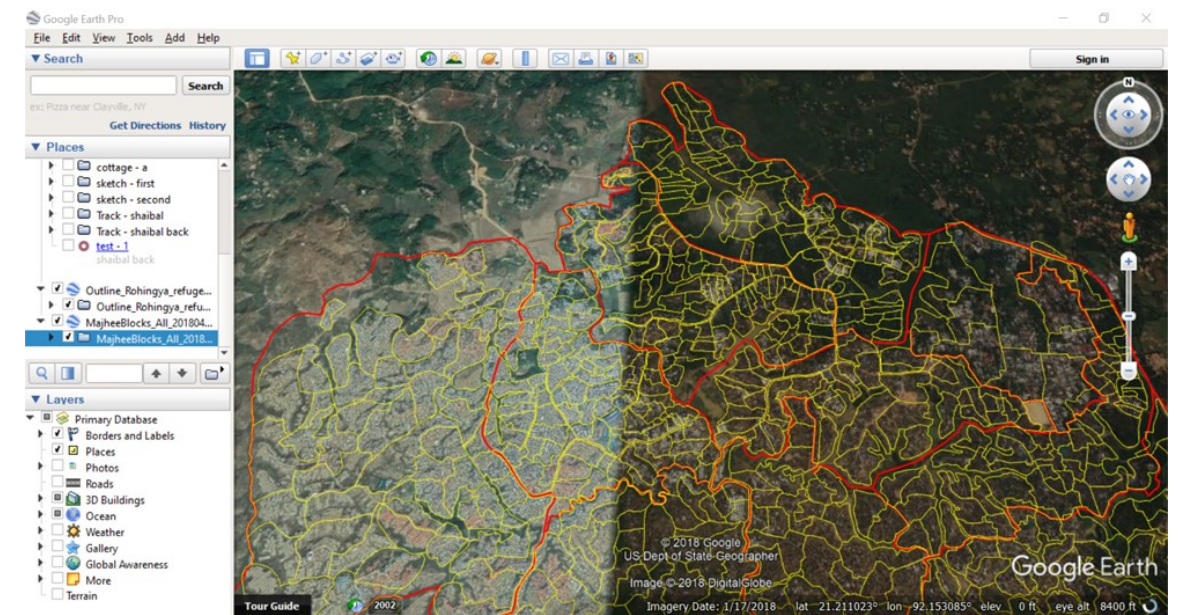

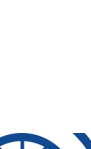

Page 2

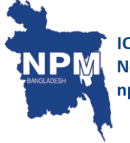

**IOM Bangladesh - Cox's Bazar Needs and Population Monitoring (NPM)** npmbangladesh@iom.int

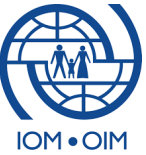

#### **Creating a new folder**

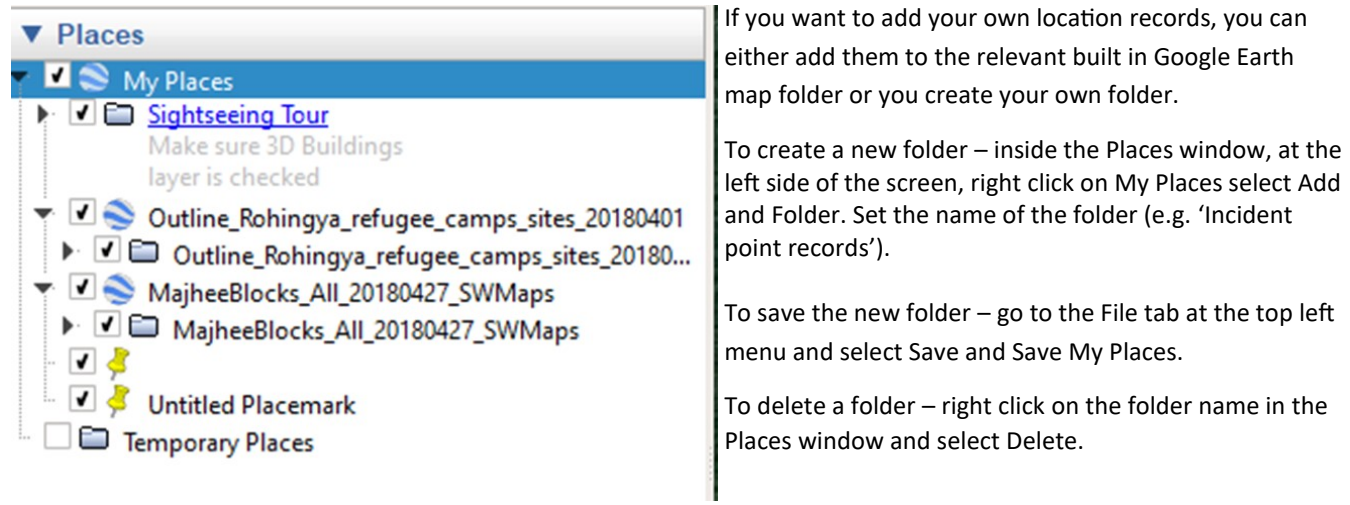

### **Adding new location records**

To take a point click icon from the top menu. Move the icon that appears on the screen to the correct location by clicking on it with the mouse and dragging. Then place the icon in the desire location of the map. You can fill in the name of the record and description (e.g. species recorded, date of recording) in the pop-up box.

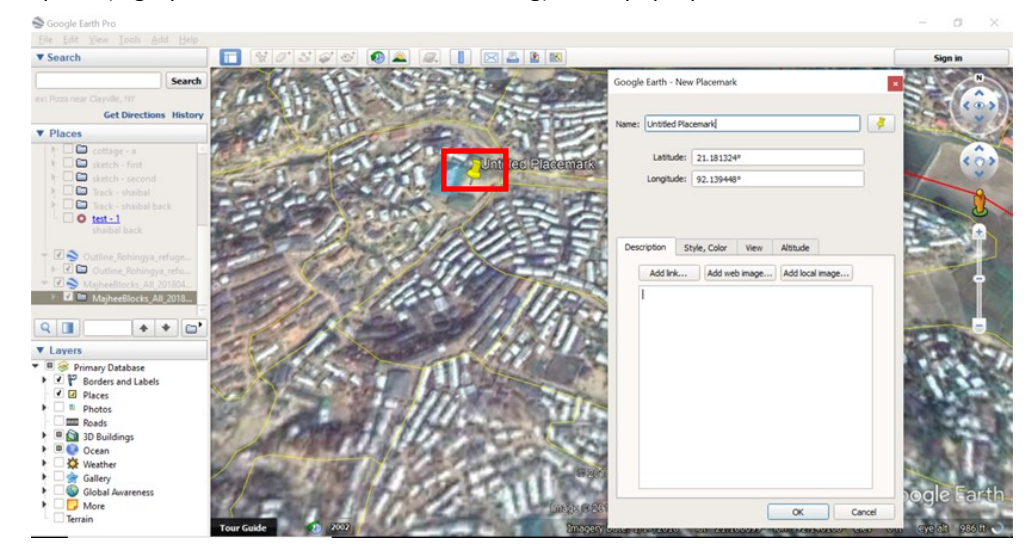

Prefer to use decimal degree format for collecting point. So before taking a point change the setting in decimal degrees from tool to Show Lat/Long in Decimal Degree.

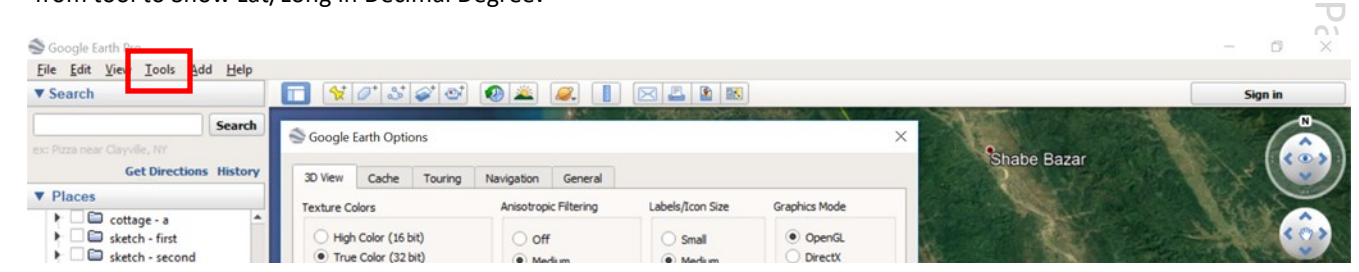

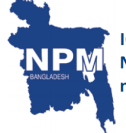

**IOM Bangladesh - Cox's Bazar Needs and Population Monitoring (NPM)** npmbangladesh@iom.int

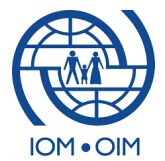